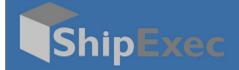

## **ShipExec Mail Room Processing Guide**

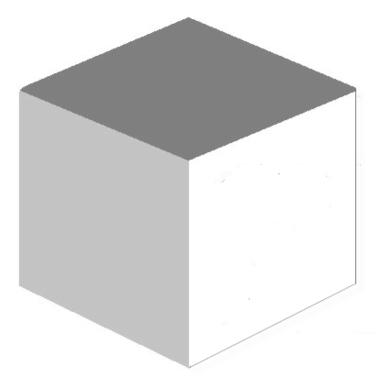

September 17, 2020

Version 2.1

© 2020 United Parcel Service of America, Inc. UPS, the UPS brand mark, and the color Brown are registered trademarks of United Parcel Service, Inc. All Rights Reserved.

## **Mail Room Processing**

To process Mail Room shipments, you must set **Enable Mail Room Processing** settings in *ShipExec Management Studio* to **True**.

**Note**: If you do not want the Create License Plate button at the bottom of the Shipping page, you can set the **Enable License Plate** in Management Studio to **False**.

To process the Mail Room shipment:

- 1. Log on to the ShipExec Thin Client.
- 2. From the Shipping tab, select Shipping and Rating.

| Subryer -                                                      | ing History End of Day -                      |                     | englah-bindud States V 💽 Hello user@ups.comt Log Off                                                            |
|----------------------------------------------------------------|-----------------------------------------------|---------------------|----------------------------------------------------------------------------------------------------|
| New Shipment (F2) Repeat Shi                                   | pment (F8) Build Shipment Distribution List F | holup Request Pendi | ding Shipment Mode Together 👻 🔀 Package: 1 of 1 c > 🛊 👪 Shipment                                                |
| Load                                                           | Load Request String                           | Load (F7)           | 7) General Accessorials Int'l Hazmat Reference LTL Visibility Goods                                             |
| Shipper                                                        |                                               |                     | Service:                                                                                                    |
| Ship Date                                                      | 2020-09-15                                    |                     | UPS forund (UPS Adapter) * UPS Next Day Air Candapter) UPS Next Day Air Candapter) UPS Next Day Air (CsAdapter) |
| Payment Terms                                                  |                                               |                     | UPS Next Day Air Saver (CSAdapter) UPS 2nd Day Air A.M. (CSAdapter)                                             |
| Third Party Billing     Brokerage Third Party Consignee Return | Bill Consignee Third Billing Origin           | Party               | UPS 2md Day Arr (25Adapter)<br>UPS 3 Day Select (25Adapter)<br>UPS Ground (25Adapter)<br>UPS Ground (25Adapter) |
| d G                                                            | P.O. Box                                      | Residential         | UPS Trade Direct Standard (TL (CSAdapter)<br>UPS Trade Direct Standard (TL (CSAdapter)                          |
| Save Address                                                   | Select Action 🐱                               |                     | Y     UPS SurePost Media (CSAdapter)     UPS SurePost 1 lb or Greater (CSAdapter)     ✓                         |
| ode                                                            |                                               |                     | Weight BoxType                                                                                                  |
| Company                                                        |                                               |                     | LB 🗸 Get Weight                                                                                                 |
| ontact                                                         |                                               |                     | Packaging Type Dimension                                                                                        |
|                                                                |                                               |                     | ✓ L X W X H ✓                                                                                                   |
| Address 1                                                      |                                               |                     | Declared Value Insurance Method                                                                                 |

3. Click Mail Room. The License Plates page displays.

|                                   | 2020-09-07     |   |       | 🏛 Delete   | Selected    |            |                          |           |                 |          |     |
|-----------------------------------|----------------|---|-------|------------|-------------|------------|--------------------------|-----------|-----------------|----------|-----|
| End Ship Date                     | 2020-09-15     | i |       | Shipment _ |             |            |                          |           | Service         | Total    |     |
| Site                              | Select Site    | ~ |       | Reference  | Company ¢   | Contact ¢  | Address 0                | Shipper 🗢 | ÷               | packages |     |
| Shipper                           |                | ~ | Selec | 3          | Widget R Us | John Smith | 12380 Morris Rd          | DC        | UPS             | 1        | ~   |
| Carrier                           |                | ~ |       | -          |             |            | Alpharetta, GA,US ,30005 |           | Second          |          |     |
| Service                           |                | ~ |       |            |             |            |                          |           | Day Air<br>(UPS |          |     |
| Shipper Reference                 |                |   |       |            |             |            |                          |           | Adapter)        |          |     |
| Consignee Reference               |                |   |       |            |             |            |                          |           |                 |          |     |
| Shipment Reference                |                |   |       |            |             |            |                          |           |                 | 10 25 5  | 0 A |
|                                   | Consignee      |   |       |            |             |            |                          |           |                 |          |     |
|                                   |                |   |       |            |             |            |                          |           |                 |          |     |
|                                   |                |   |       |            |             |            |                          |           |                 |          |     |
| Company Name                      |                |   |       |            |             |            |                          |           |                 |          |     |
| Company Name<br>Contact           |                |   |       |            |             |            |                          |           |                 |          |     |
| Contact                           |                |   |       |            |             |            |                          |           |                 |          |     |
| Contact                           |                |   |       |            |             |            |                          |           |                 |          |     |
| Contact<br>City<br>State/Province | Select Country | ~ |       |            |             |            |                          |           |                 |          |     |
|                                   | Select Country | ~ |       |            |             |            |                          |           |                 |          |     |

- 4. Click the icon to select your **Start Ship Date**.
- 5. Click the icon to select your End Ship Date.
- 6. Select any optional choices you want. **Note**: If you already created a license plate, click in the **Shipment Reference** box, then scan the license plate barcode using a scanner.
- 7. Click Search. The consignee address displays.
- 8. Click Select to choose the consignee address you want.

Page 1

<sup>© 2020</sup> United Parcel Service of America, Inc. UPS, the UPS brand mark, and the color Brown are registered trademarks of United Parcel Service, Inc. All Rights Reserved.

|                                                                      | g ≠ History End of Day ≠                                         | unglisi-United Status 👻 🚱 Helio usergipups comt 🛛 Log Off                                                                                                    |  |  |  |  |  |
|----------------------------------------------------------------------|------------------------------------------------------------------|----------------------------------------------------------------------------------------------------|--|--|--|--|--|
| New Shipment (F2) Repeat Shipn                                       | sent (F8) Build Shipment Distribution List Pickup Request Pendin | Shipments Mail Room Shipment Mode Together 💙 🔀 Package: 1 of 1 < > 🕂 🚯 Show Last Shipme                                                                               |  |  |  |  |  |
| Load                                                                 | Load Request String Load (F7)                                    | General Accessorials Intl Hazmat Reference LTL Visibility Goods                                                                                                    |  |  |  |  |  |
| Shipper                                                              |                                                                  | Service:                                                                                                    |  |  |  |  |  |
| Ship Date                                                            | 2020-09-15                                                       | UPS Ground (UPS Adapter) UPS Next Day Air Early (CSAdapter)                                                                                                    |  |  |  |  |  |
| Payment Terms                                                        | Prepaid (DDP)                                                    | UPS Next Day Air (CSAdapter)<br>UPS Next Day Air Saver (CSAdapter)                                                                                                    |  |  |  |  |  |
| Third Party Billing     Brokerage Third Party B     Consignee Return | Bill Consignee Third Party Illing Origin                         | UPB 2nd Day Air AM. (CSAagden)<br>UPB 2nd Day Air (CSAagden)<br>UPB concept Air (CSAagden)<br>UPB concept CSAagden)<br>UPB concept CSAagden)<br>UPB concept CSAagden) |  |  |  |  |  |
| Q                                                                    | P.O. Box     Residential                                         | UPS Trade Direct Standard LTL (CSAdapter)<br>UPS SurePost Bound Printed Matter (CSAdapter)                                                                            |  |  |  |  |  |
| Save Address                                                         | Select Action                                                    | UPS SurePost Media (CSAdapter)<br>UPS SurePost 1 to or Greater (CSAdapter)                                                                                            |  |  |  |  |  |
| Code                                                                 | 1111                                                             | Weight BoxType                                                                                                    |  |  |  |  |  |
| Company                                                              | Widget R Us                                                      | 10 LB V Cet Weight V                                                                                                    |  |  |  |  |  |
| Contact                                                              | John Smith                                                       | Packaging Type Dimension                                                                                                    |  |  |  |  |  |
| Address 1                                                            | 12380 Morris Rd                                                  | Customer Packaging     1     X     1     X     2     In       Declared Method     Insurrance Method                                                                   |  |  |  |  |  |
| Address 2                                                            |                                                                  | Declared Value Insurance Method                                                                                                    |  |  |  |  |  |
| Address 3                                                            |                                                                  | ORD # Consignee Reference                                                                                                    |  |  |  |  |  |
|                                                                      |                                                                  | 654321                                                                                                    |  |  |  |  |  |
| City                                                                 | Alpharetta                                                       | Description Tracking Number / Pro Number                                                                                                    |  |  |  |  |  |
| State/Province                                                       | GA                                                               |                                                                                                    |  |  |  |  |  |
| Postal Code                                                          | 30005                                                            | Carrier Instructions                                                                                                    |  |  |  |  |  |
| Country/Territory                                                    | United States                                                    | 1                                                                                                    |  |  |  |  |  |
| Email Phone Fax                                                      | Account / Tax                                                    |                                                                                                    |  |  |  |  |  |
| Phone                                                                |                                                                  |                                                                                                    |  |  |  |  |  |
| Fax                                                                  |                                                                  |                                                                                                    |  |  |  |  |  |
|                                                                      |                                                                  | Save Rate (F9) Ship (F12) Create License Plate                                                                                                    |  |  |  |  |  |

Note: All the information that was previously created in the license plate is automatically populated in the Shipping page. Validate any additional information needed to ship your package.
9. Click the Rate button. The Rate Result window displays.

| Rate Result - Ship by Service |           |          |         |           |                     | ×     |
|-------------------------------|-----------|----------|---------|-----------|---------------------|-------|
| Service                       | Base      | Discount | Special | Total     | Arrival Date/Time   | A     |
| UPS Ground (UPS Adapter)      | 12.15 USD |          |         | 12.15 USD | 2020-09-11 23:00:00 | ~     |
|                               |           |          |         |           |                     | ~     |
|                               |           |          |         |           |                     | Close |

- 10. Do one of the following:
  - Click the service to mark it as the service for this shipment.
  - Click **Close** to exit the Rate Result window and keep the current service.

Note: If you selected multiple services, you will not be able to ship until you select a single service.

- 11. Click the **Ship** button. The Package Label prints or displays depending on your configuration.
- 12. Do one of the following:
  - If your label(s) print, proceed to step 16.
  - If your label(s) display, proceed to step 13.

Note: For a multi-piece shipment, you will have a label for each package.

| « Previous | Package #1                                                                                                    | Next » | Print All Package Documents 🚔 |
|------------|----------------------------------------------------------------------------------------------------|--------|-------------------------------|
| « Previous | Document #1: UPS Maxicode Package Label - Standard                                                                                                    | Next » | Print All Documents 🚔         |
|            | Page #1           SHIPPING DEPARTMENT         10 LBS         1 OF 1           1881 505-1212         10 LBS         1 OF 1           1583 F00LAND RD         MAUMEE OH 43537           SHIP JOHN SMITH         WIDGET R US           TO:         12380 MORRIS RD           ALPHARETTA GA 30005 |        | Print Document 🛔              |
|            | GA 301 9-01                                                                                                    |        |                               |
|            | UPS GROUND<br>TRACKING #. 12 123 466 03 2437 0586                                                                                                    |        |                               |
|            | BILLINC: P/P<br>REF1: 654321<br>CWU 13.7 Winimage 31.5V 07/2020                                                                                                    |        |                               |

- 13. If you have more than one package, you can navigate between packages by clicking **Previous** or **Next** on the top line.
- 14. If you have more than one document, you can navigate between documents by clicking **Previous** or **Next** on the second line.
- 15. Do one of the following:
  - Click **Print Document** to print your label, then click **Next** to print the next document.
  - Click **Print All Documents** to print all documents for the entire shipment.
  - Click **Print All Package Documents** to print all the different documents associated with the current package.
- 16. Attach the label(s) to your package(s).

**Note**: Once you have successfully shipped the packages in the Mail Room, they will no longer appear in the License Plate search results.